# ΟΔΗΓΙΕΣ ΡΥΘΜΙΣΗΣ ΕΚΤΥΠΩΤΩΝ CP4005DN

## **1. ΓΕΝΙΚΕΣ ΠΛΗΡΟΦΟΡΙΕΣ**

#### **1.1.Κονσόλα ελέγχου**

Η κονσόλα ελέγχου [\(Εικόνα](#page-0-0) 1) παρέχει τη δυνατότητα ελέγχου των λειτουργιών του εκτυπωτή και παρουσιάζει πληροφορίες σχετικά με τον εκτυπωτή, την κατάσταση των αναλωσίμων και τις εργασίες εκτύπωσης.

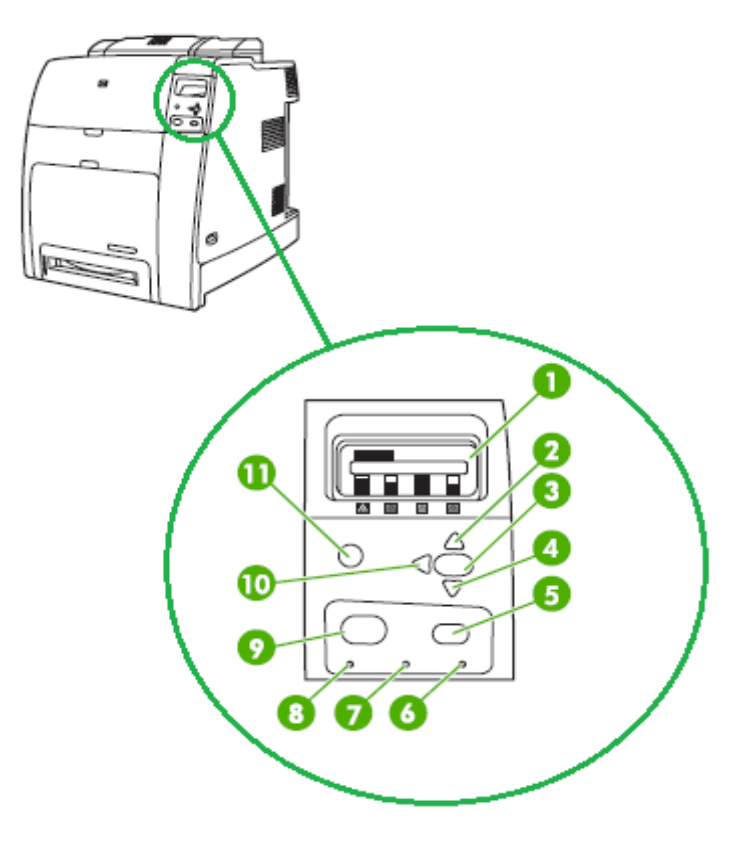

**Εικόνα 1: Κονσόλα ελέγχου**

- <span id="page-0-0"></span>1. Οθόνη
- 2. Πάνω βελάκι (<sup>4</sup>)
- 3. Κουμπί επιλογής ( $\blacktriangledown$ )
- 4. Κάτω βελάκι (  $\blacktriangledown$ )
- 5. Κουμπί τερματισμού (**Stop**)
- 6. Προειδοποιητική λυχνία (**Attention**)
- 7. Ενδεικτική Λυχνία δεδομένων (**Data**)
- 8. Λυχνία ετοιμότητας (**Ready**)
- 9. Κουμπί επιλογών (**Menu**)
- 10. Κουμπί εξόδου Back/Exit ( $\blacktriangleright$ )
- <span id="page-0-1"></span>11. Κουμπί βοήθειας ( $?$ )

### **2. ΡΥΘΜΙΣΕΙΣ ΓΙΑ ΜΟΝΟΧΡΩΜΗ ΕΚΤΥΠΩΣΗ ΜΟΝΟ**

Ακολουθείστε την διαδικασία που περιγράφεται πιο κάτω, στην περίπτωση που θέλετε να ρυθμίσετε τον εκτυπωτή να τυπώνει μόνο μονόχρωμα, αλλά όλα τα μελάνια του (συμπεριλαμβανομένων και των έγχρωμων μελανιών) ΔΕΝ ΕΙΝΑΙ ΑΔΕΙΑ.

**Α)** Βεβαιωθείτε πρώτα ότι η επιλογή **AUTO CONTINUE**, η οποία πρέπει να είναι ενεργοποιημένη στη τυπική εργοστασιακή ρύθμιση του εκτυπωτή, είναι όντως ενεργοποιημένη, ως ακολούθως:

- 1. Πατήστε **Menu**
- 2. Πατήστε μέχρι να επιλέξετε **CONFIGURE DEVICE**, και μετά πατήστε
- 3. Πατήστε μέχρι να επιλέξετε **SYSTEM SETUP**, και μετά πατήστε
- 4. Πατήστε μέχρι να επιλέξετε **AUTO CONTINUE**, και μετά πατήστε
- 5. Πατήστε μέχρι να επιλέξετε **ON**
- 6. Πατήστε για να αποθηκεύσετε τη ρύθμιση
- 7. Πατήστε **Menu** για να επανέλθετε στη αρχική οθόνη

**Β)** Ρυθμίστε τον εκτυπωτή στην επιλογή **DISABLE COLOR**, η οποία αφαιρεί τη δυνατότητα έγχρωμης εκτύπωσης για όλους τους χρήστες, ως ακολούθως:

- 1. Πατήστε **Menu**, αν δεν είστε ήδη στην αρχική οθόνη
- 2. Πατήστε μέχρι να επιλέξετε **CONFIGURE DEVICE**, και μετά πατήστε
- 3. Πατήστε μέχρι να επιλέξετε **SYSTEM SETUP**, και μετά πατήστε
- 4. Πατήστε μέχρι να επιλέξετε **RESTRICT COLOR USE**, και μετά πατήστε
- 5. Πατήστε μέχρι να επιλέξετε **DISABLE COLOR**
- 6. Πατήστε <sup>γ</sup>νια να αποθηκεύσετε τη ρύθμιση
- 7. Πατήστε **Menu** για να επανέλθετε στη αρχική οθόνη

# **ΡΥΘΜΙΣΕΙΣ ΓΙΑ ΜΟΝΟΧΡΩΜΗ ΕΚΤΥΠΩΣΗ ΟΤΑΝ ΕΧΕΙ ΕΞΑΝΤΛΗΘΕΙ ΕΓΧΡΩΜΟ ΜΕΛΑΝΙ**

Για να συνεχίσει ο εκτυπωτής να τυπώνει μονόχρωμα, ακόμα και στην περίπτωση που ένα τουλάχιστον έγχρωμο μελάνι (κόκκινο, μπλε ή κίτρινο) έχει εξαντληθεί (αλλά είναι εγκατεστημένο στον εκτυπωτή, έστω και άδειο), τότε πρέπει να προβείτε στις ακόλουθες ρυθμίσεις:

**Α)** Αν ο εκτυπωτής δεν είναι ήδη ρυθμισμένος για μονόχρωμη εκτύπωση μόνο, τότε ρυθμίστε τον για μονόχρωμη εκτύπωση μόνο, με βάση της οδηγίες στη Παράγραφο [2](#page-0-1) πιο πάνω.

**Β)** Ρυθμίστε τον εκτυπωτή στην επιλογή **AUTO CONTINUE BLACK**, η οποία επιτρέπει στον εκτυπωτή να συνεχίσει να τυπώνει με το μαύρο μελάνι μόνο, όταν ένα έγχρωμο μελάνι έχει εξαντληθεί, ως ακολούθως:

- 1. Πατήστε **Menu**
- 2. Πατήστε μέχρι να επιλέξετε **CONFIGURE DEVICE**, και μετά πατήστε
- 3. Πατήστε μέχρι να επιλέξετε **SYSTEM SETUP**, και μετά πατήστε
- 4. Πατήστε μέχρι να επιλέξετε **COLOUR SUPPLY OUT**, και μετά πατήστε
- 5. Πατήστε μέχρι να επιλέξετε **AUTO CONTINUE BLACK**
- 6. Πατήστε για να αποθηκεύσετε τη ρύθμιση
- 7. Πατήστε **Menu** για να επανέλθετε στη αρχική οθόνη

**Γ)** Ρυθμίστε τον εκτυπωτή στην επιλογή **OVERRIDE IS IN USE**, η οποία επιτρέπει να συνεχίζεται η εκτύπωση όταν ένα ή περισσότερα μελάνια που είναι εγκατεστημένα στον εκτυπωτή είναι άδεια, ως ακολούθως:

- 1. Πατήστε **Menu**, αν δεν είστε ήδη στην αρχική οθόνη
- 2. Πατήστε μέχρι να επιλέξετε **CONFIGURE DEVICE**, και μετά πατήστε
- 3. Πατήστε μέχρι να επιλέξετε **SYSTEM SETUP**, και μετά πατήστε
- 4. Πατήστε μέχρι να επιλέξετε **REPLACE SYPPLIES**, και μετά πατήστε
- 5. Πατήστε μέχρι να επιλέξετε **OVERRIDE AT OUT**, και μετά πατήστε
- 6. Θα εμφανιστεί μια προειδοποίηση για την ποιότητα εκτύπωσης και την εγγύηση του μελανιού
- 7. Πατήστε μέχρι να επιλέξετε **YES, USE OVERRIDE**
- 8. Πατήστε για να αποθηκεύσετε τη ρύθμιση
- 9. Πατήστε για να αποδεχθείτε το όριο που παρουσιάζεται στην οθόνη (**1500**)
- 10. Πατήστε **Menu** για να επανέλθετε στη αρχική οθόνη

Κάνοντας τη ρύθμιση αυτή, όταν εξαντληθεί ένα μελάνι εμφανίζεται η προειδοποίηση **OVERRIDE IS IN USE** και προτρέπει να αντικατασταθεί το μελάνι, αλλά συνεχίζει την εκτύπωση. Σημειώνεται ότι τα άδεια μελάνια θα πρέπει να συνεχίσουν να είναι εγκατεστημένα στον εκτυπωτή.

**Σημείωση: Η χρήση της επιλογής OVERRIDE AT OUT μπορεί να έχει ως αποτέλεσμα μη ικανοποιητική ποιότητα εκτύπωσης. Ο κατασκευαστής προτείνει αντικατάσταση των μελανιών όταν εμφανίζεται η πιο πάνω προειδοποίηση και από το σημείο αυτό και μετά δεν ισχύει η εγγύηση του μελανιού.**

#### **3. ΡΥΘΜΙΣΕΙΣ ΕΝΕΡΓΟΠΟΙΗΣΗΣ ΕΓΧΡΩΜΗΣ ΕΚΤΥΠΩΣΗΣ**

- 1. Πατήστε **Menu**
- 2. Πατήστε μέχρι να επιλέξετε **CONFIGURE DEVICE**, και μετά πατήστε
- 3. Πατήστε μέχρι να επιλέξετε **SYSTEM SETUP**, και μετά πατήστε
- 4. Πατήστε μέχρι να επιλέξετε **RESTRICT COLOR USE**, και μετά πατήστε
- 5. Πατήστε μέχρι να επιλέξετε **ENABLE COLOR**
- 6. Πατήστε για να αποθηκεύσετε τη ρύθμιση
- 7. Πατήστε **Menu** για να επανέλθετε στη αρχική οθόνη

Η επιλογή **ENABLE COLOR** επιτρέπει τη δυνατότητα έγχρωμης εκτύπωσης για όλους τους χρήστες.